# **Guía rápida sobre pagos digitales**

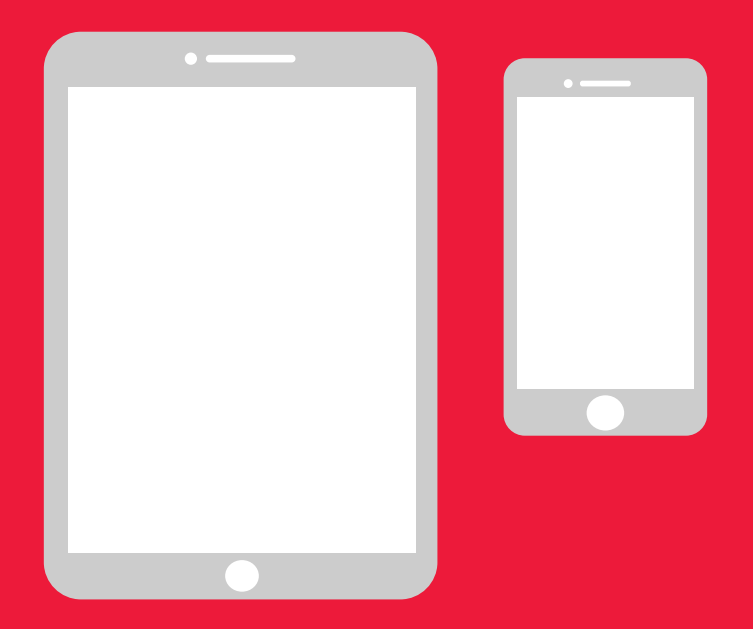

## **Manual sencillo para Android**

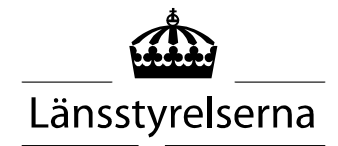

# **¿Por qué un manual?**

La necesidad de pagar con móviles o tabletas se ha incrementado ahora, ya que son muchas las personas que se encuentran aisladas y con limitaciones para desplazarse libremente y reunirse con otras personas. Sin embargo, si no estás acostumbrado y no tienes a nadie que te pueda asistir en persona, puede resultar difícil ponerse con ello. Por este motivo, la diputación provincial ha elaborado un sencillo manual para móviles y tabletas, tanto Android como iPhone, que esperamos pueda serte de utilidad.

El manual puede servir también de apoyo a familiares y a personal en el ámbito sanitario y de salud.

Este manual se basa de manera general en los móviles Android. El principio es el mismo para las distintas marcas, aunque el aspecto en pantalla puede diferir ligeramente.

### **Índice**

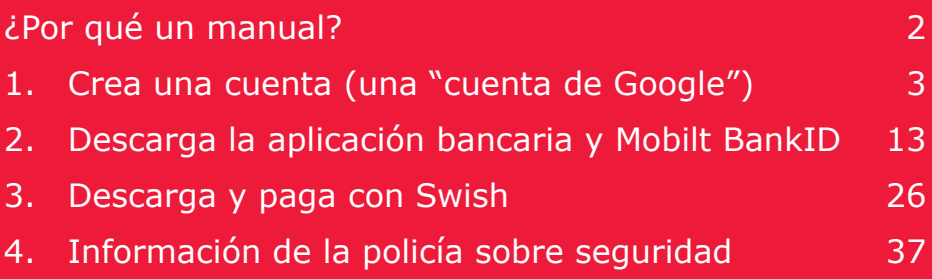

# **1. Crea una cuenta (una "cuenta de Google")**

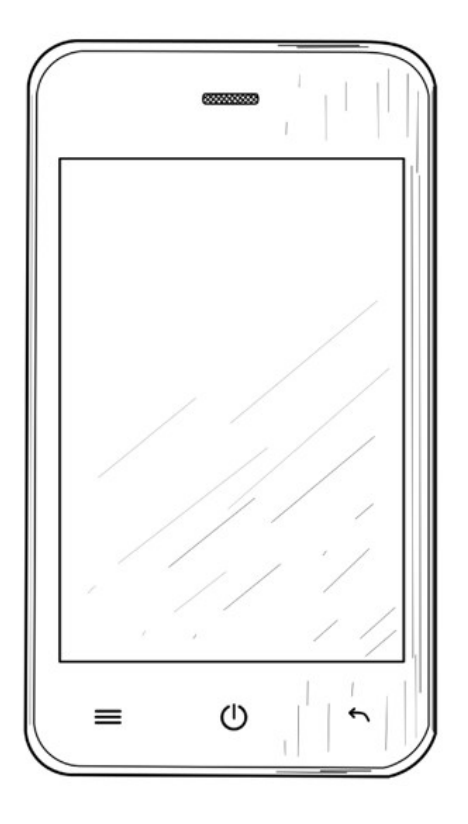

Se necesita una cuenta de Google para descargar aplicaciones de banca en línea, BankID y Swish a través de Google Play Store, el cual está disponible en tu móvil.

1. Desliza el dedo desde la parte superior de la pantalla para visualizar el menú de ajustes.

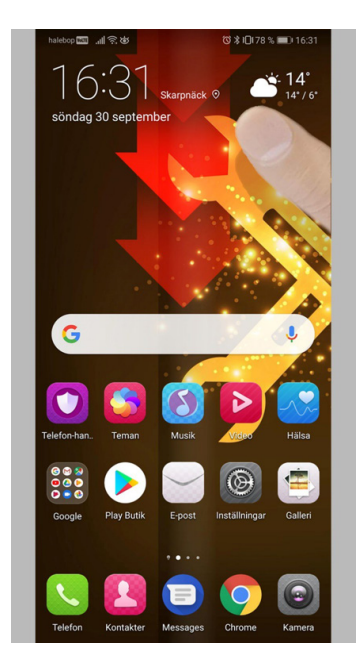

2. Pulsa en "Ajustes" para acceder a la configuración del móvil.

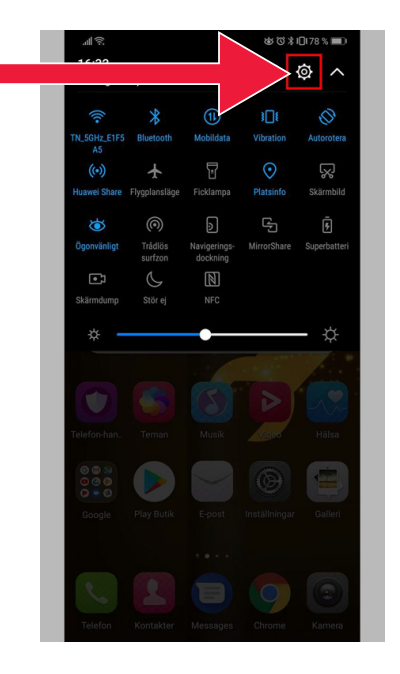

3. Pulsa en "Usuarios y cuentas".

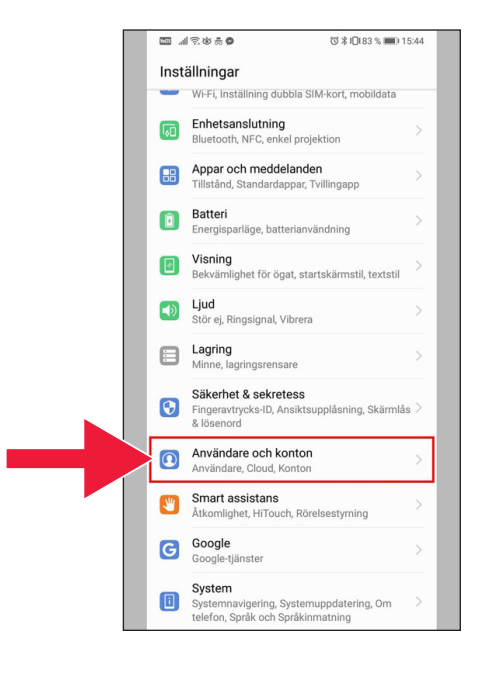

4. Pulsa sobre el texto: "Añadir cuenta".

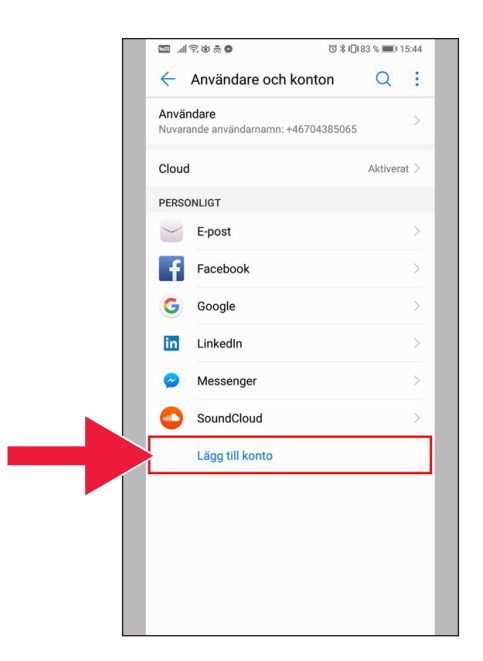

5. Selecciona "Google".

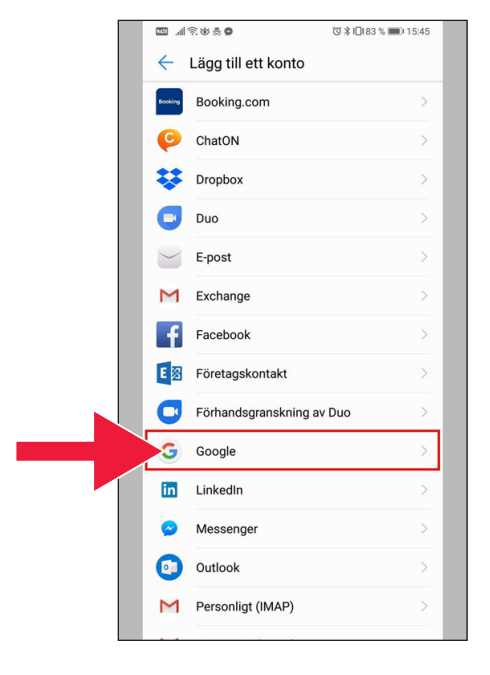

6. "Crear cuenta".

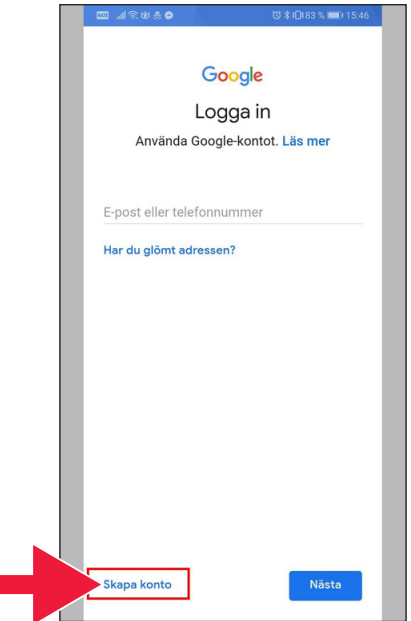

7. Introduce nombre y apellidos. A continuación, pincha en "Siguiente".

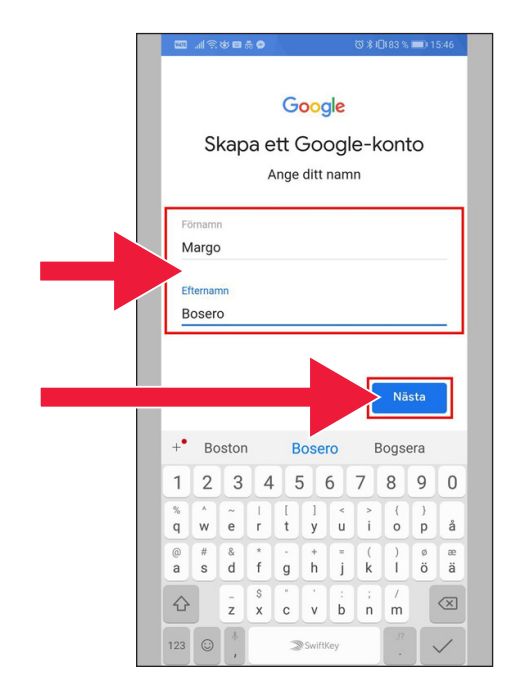

8. Introduce la fecha de nacimiento y el sexo. Cuando hayas terminado, pulsa "Siguiente".

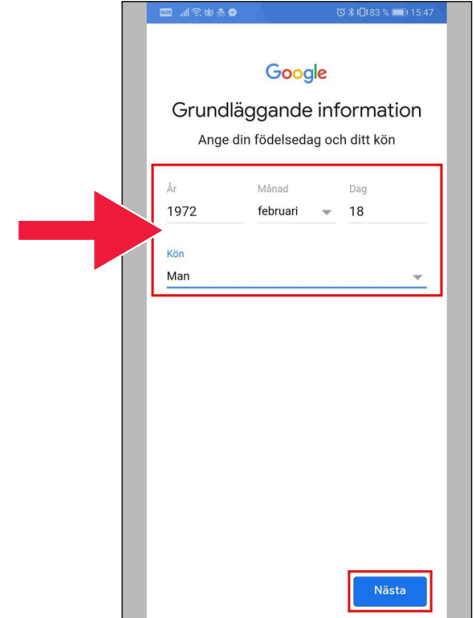

9. Crea un dirección de correo electrónico para tu cuenta de Google.

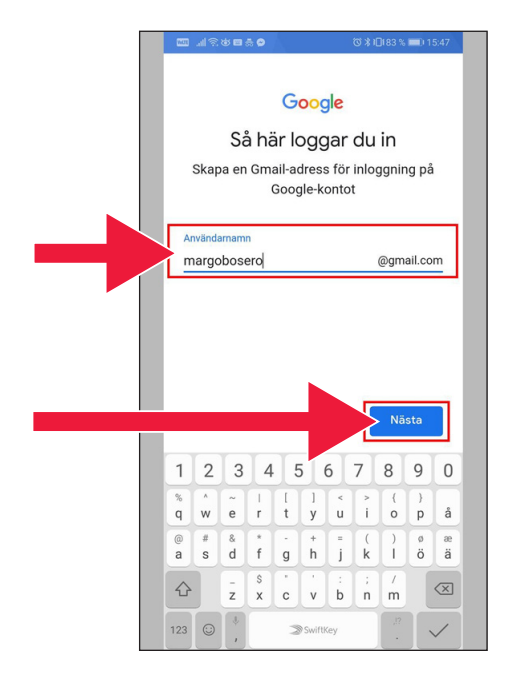

10. Introduce una nueva contraseña. Debe contener un mínimo de 8 caracteres.

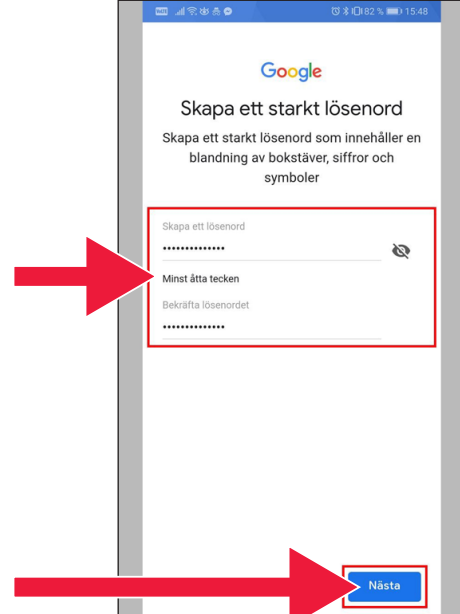

 $A \otimes B$ 

#### 11. Lee el texto en su integridad.

12. Marca ambas casillas y acepta las condiciones. Pulsa "Crear cuenta".

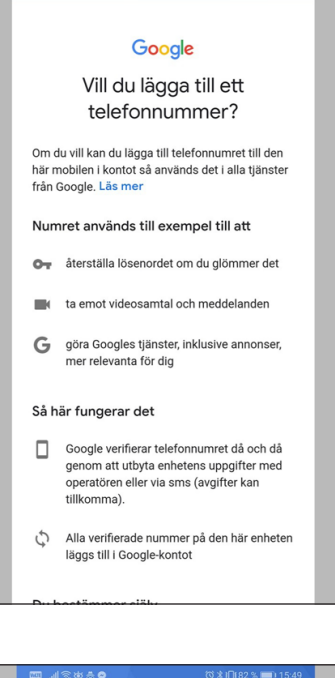

(◎ \* 1日182 % ■■ 15:49

#### ミ出典●

mätningspartner.

#### Kombinera data

Vi kombinerar också sådana uppgifter från olika tjänster och enheter i detta syfte. Beroende på dina kontoinställningar visar vi till exempel annonser utifrån information om dina intressen, vilka vi kan härleda från användningen av Sök och YouTube, och vi använder data från bilioner sökfrågor för att skapa modeller för rättstavning som vi använder i alla våra tjänster.

#### Du bestämmer siälv

Beroende på dina kontoinställningar kan en del av denna data knytas till ditt Google-konto och vi behandlar sådan data som personliga uppgifter. Du kan styra hur vi samlar in och använder denna data nu genom att klicka på Fler alternativ nedan. Du kan alltid ändra inställningarna senare eller dra tillbaka ditt samtycke för framtida data genom att besöka Mitt konto (myaccount.google.com).

#### FLER ALTERNATIV V

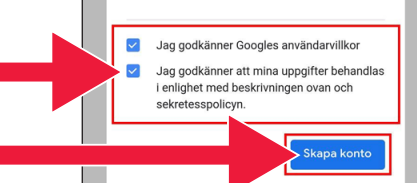

### 13. Pulsa "Confirmar" para avanzar.

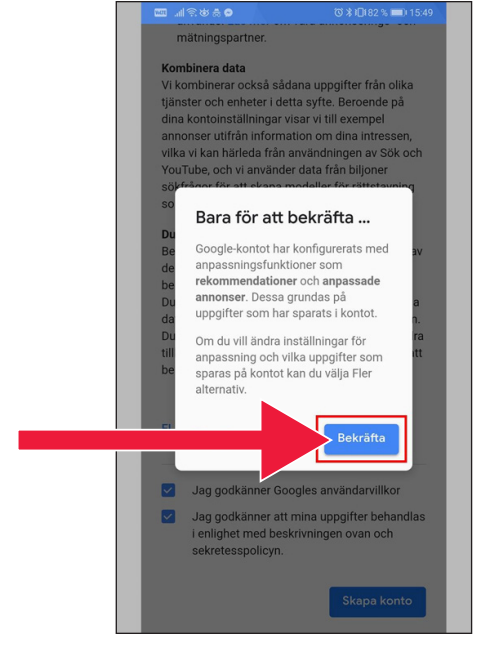

14. Se mostrarán las nuevas aplicaciones de Google bajo el campo de contraseña.

> El primer icono es de Google Play Store.

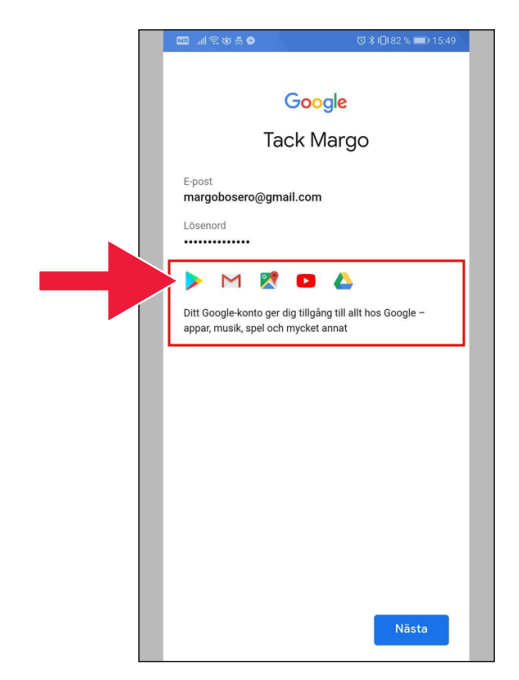

#### 15. Pulsa en "Google Play".

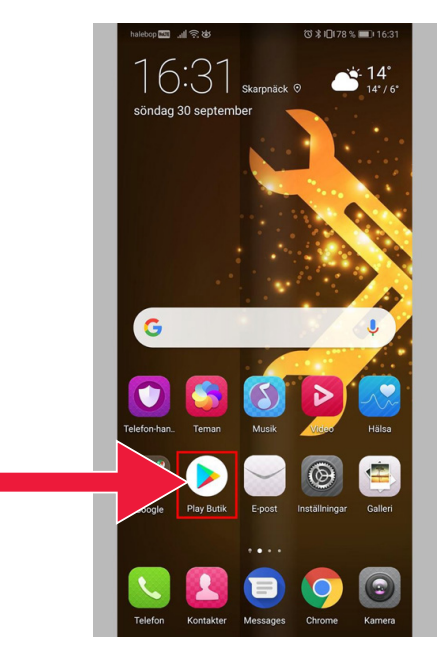

### Imagen de Google Play Store.

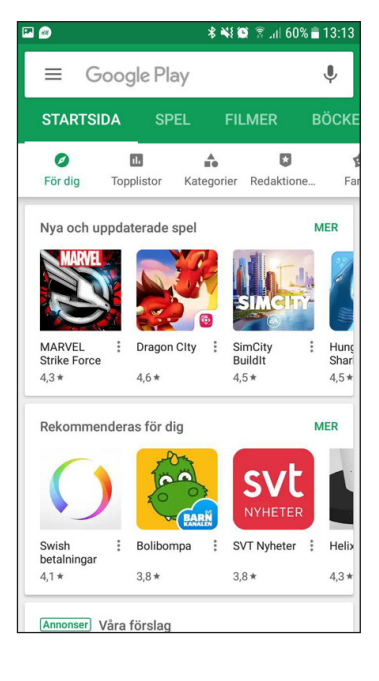

Si más adelante quieres comprobar o cambiar la configuración de tu cuenta de Google podrás acceder a ella a través de la siguiente dirección web: accounts.google.com

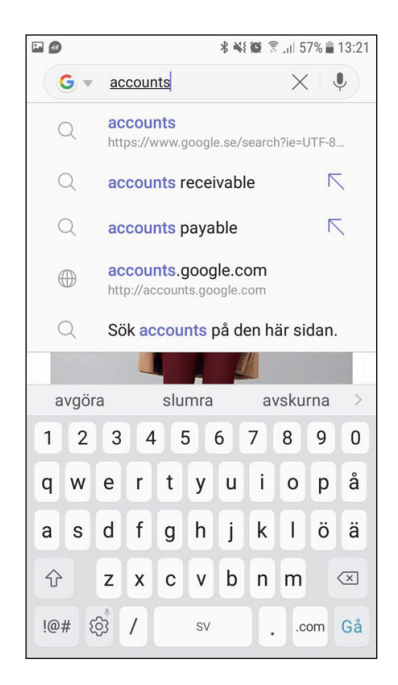

## **2. Descarga la aplicación bancaria y Mobilt BankID**

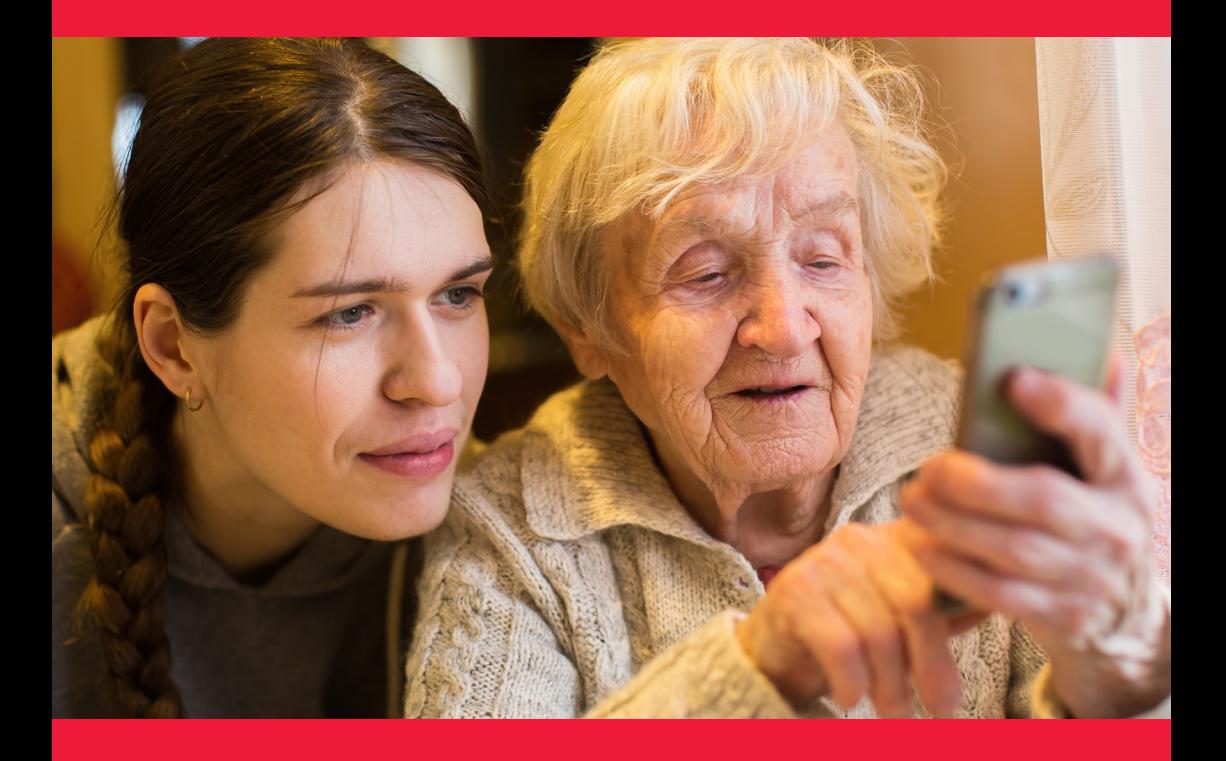

#### **Vamos a centrarnos en dos elementos**

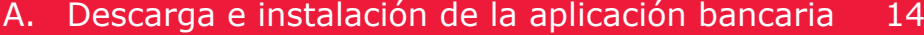

B. Descarga e instalación de Mobilt BankID 21

## **A. Descarga e instalación de la aplicación bancaria**

Entidades bancarias que cuentan con aplicaciones y emiten BankID:

- Danske Bank
- Handelsbanken
- ICA Banken
- Länsförsäkringar Bank
- Nordea
- SEB
- Skandiabanken
- Sparbanken Syd
- Swedbank
- Ålandsbanken

Encontrarás las aplicaciones de los bancos en Google Play Store. En la siguiente página te indicaremos lo que debes hacer tras descargar una aplicación bancaria.

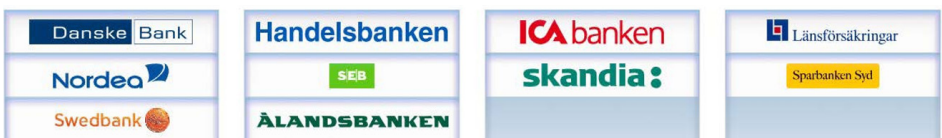

### **A continuación se muestra, paso a paso, la manera de descargar e instalar la aplicación bancaria en tu móvil**

1. Pulsa sobre el icono triangular con el texto "Play Store".

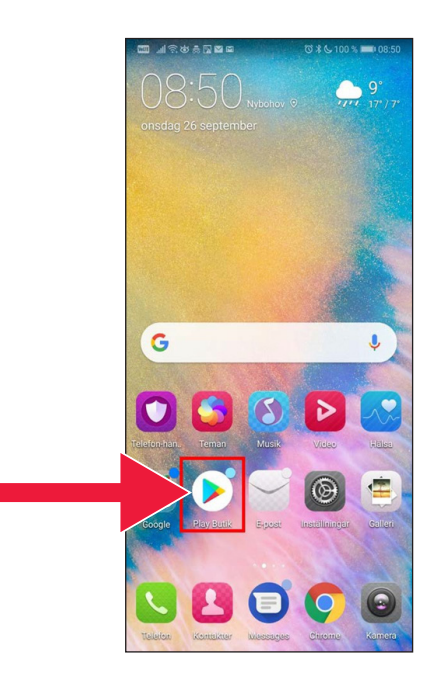

2. Introduce el nombre de tu banco y busca.

3. Por ejemplo: Selecciono la banca móvil de pulsando sobre esa fila.

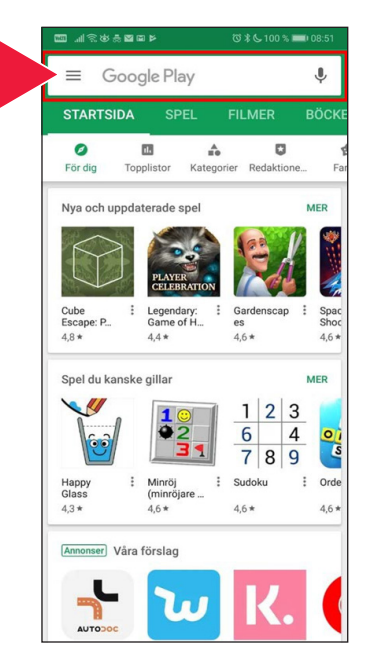

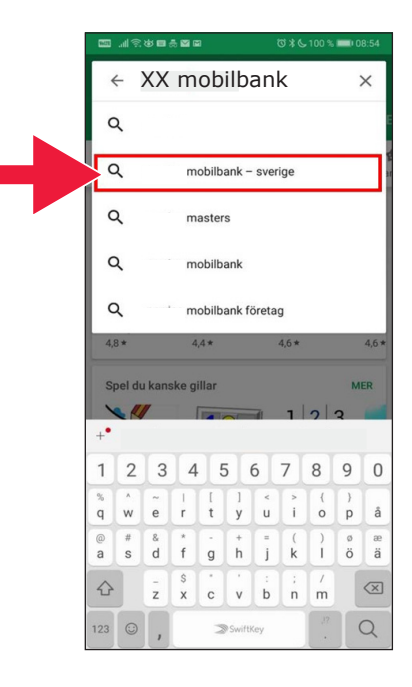

#### 4. Pulsa "Instalar".

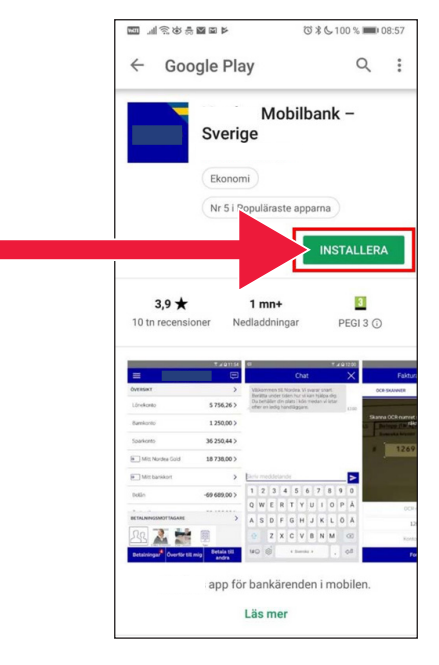

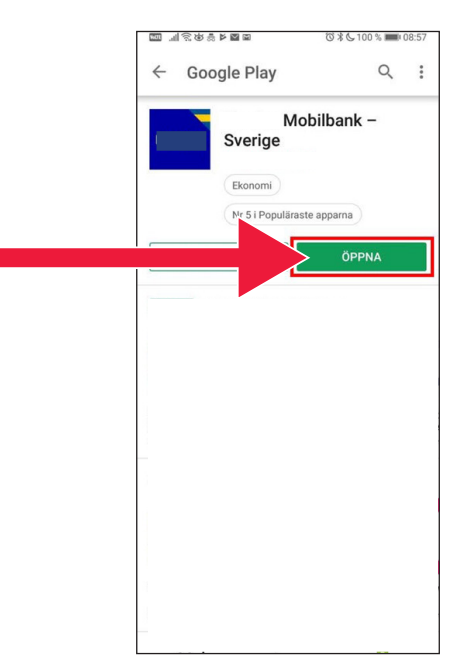

5. Pulsa "Abrir".

### 6. La aplicación se configura.

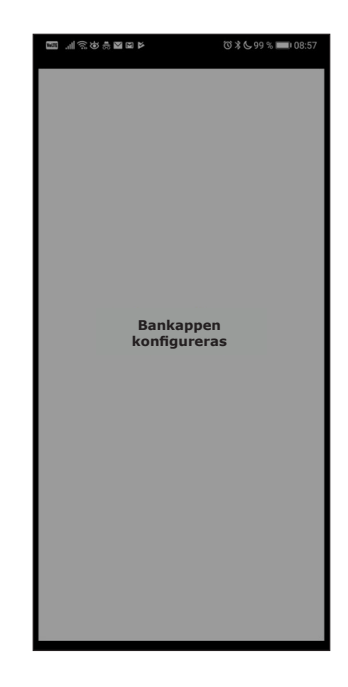

7. Selecciona iniciar sesión con un código electrónico (lector de tarjetas) o código personal.

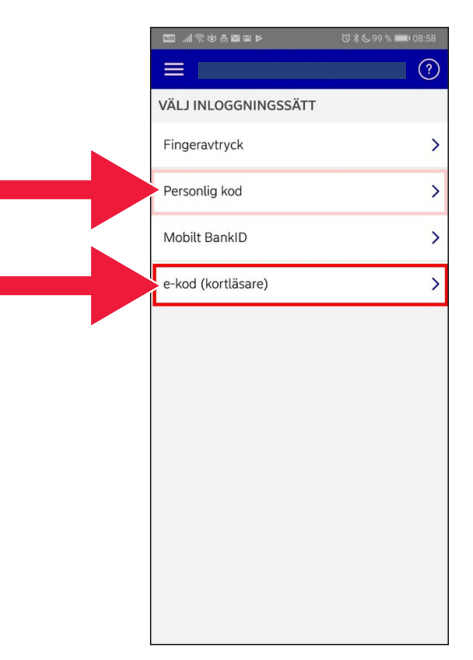

8. Introduce el número personal de identidad. Pulsa en "Iniciar sesión".

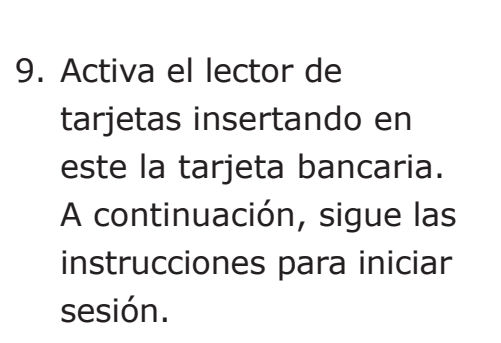

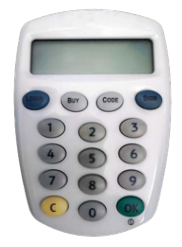

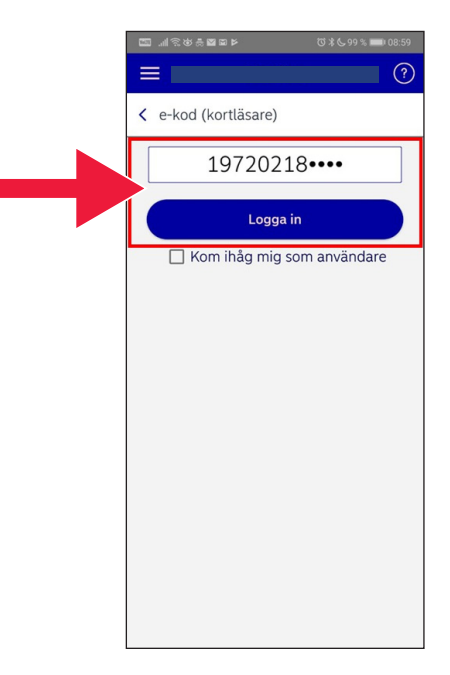

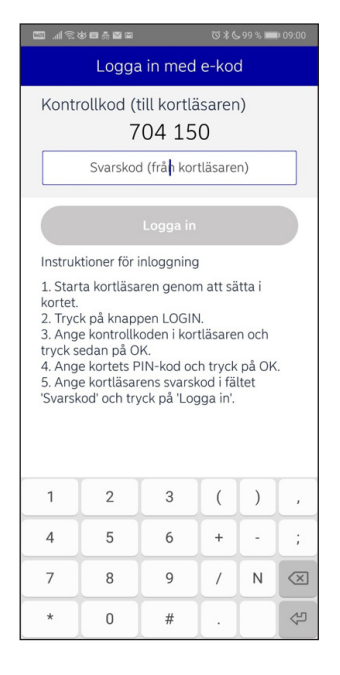

### 10. Ahora has iniciado sesión en tu aplicación de banca móvil.

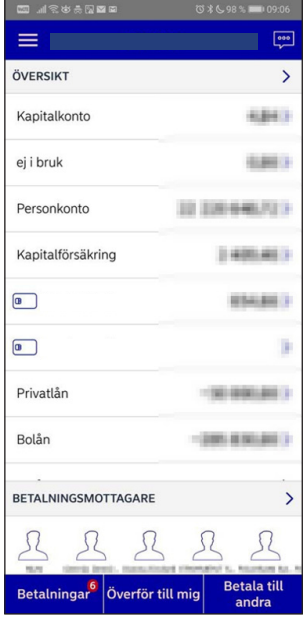

### **B. Descarga e instalación de Mobilt BankID**

Para poder pagar con tu móvil necesitas un identificador digital, también llamado certificado digital. Actualmente existen tres certificados digitales validados: BankID de las entidades bancarias, AB Svenska Pass y Freja eID+. El más habitual en los pagos es Mobilt BankID, el cual puedes solicitar a través de tu banca en línea.

Si todavía no tienes acceso a banca electrónica deberás visitar tu sucursal bancaria para iniciar el proceso. Este manual puede servirte de ayuda una vez que hayas regresado a casa.

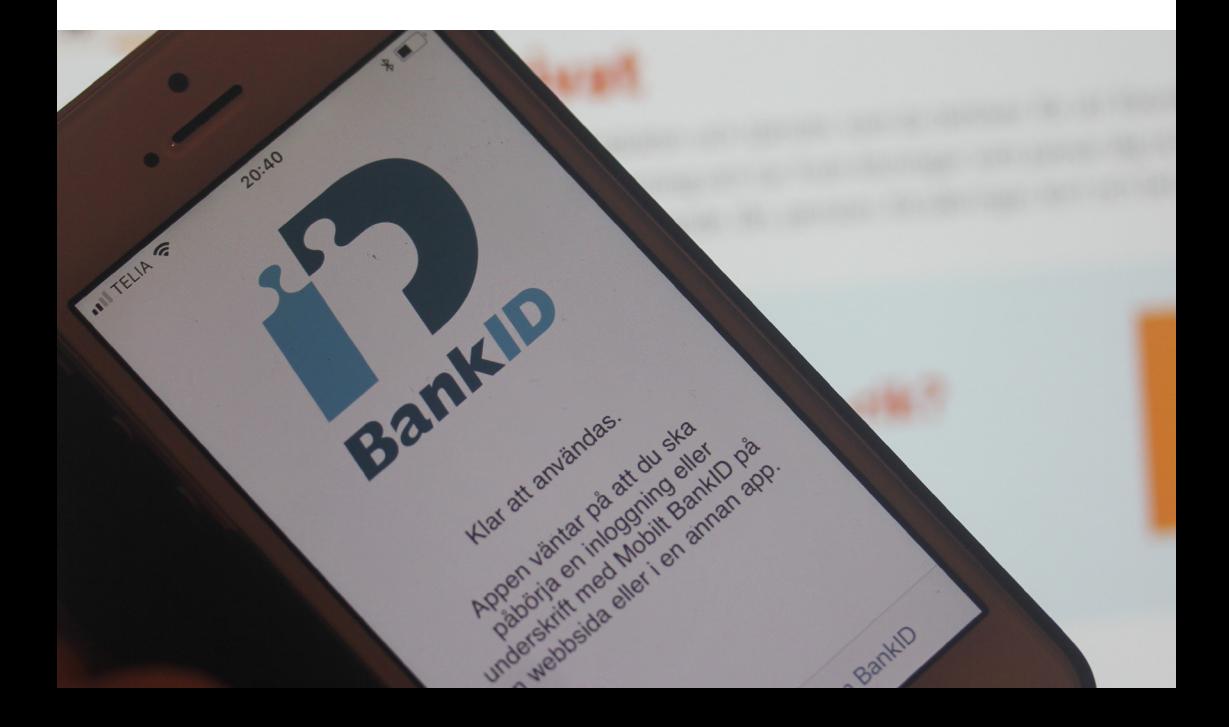

1. Pulsa sobre el icono triangular con el texto "Play Store".

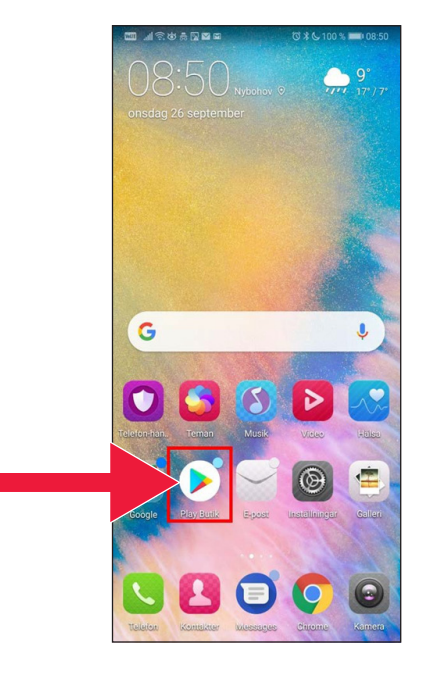

2. Introduce "Mobilt BankID" en el cuadro de búsqueda.

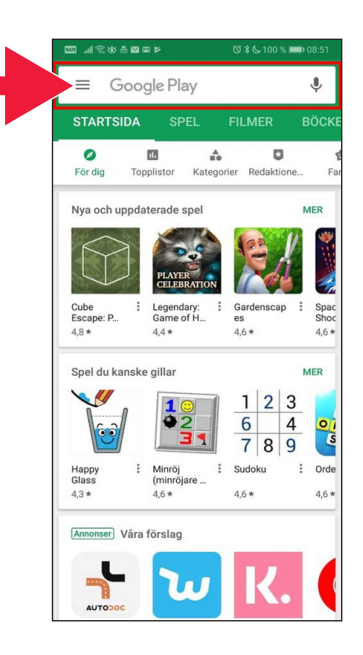

3. Selecciona pulsando en la fila correspondiente.

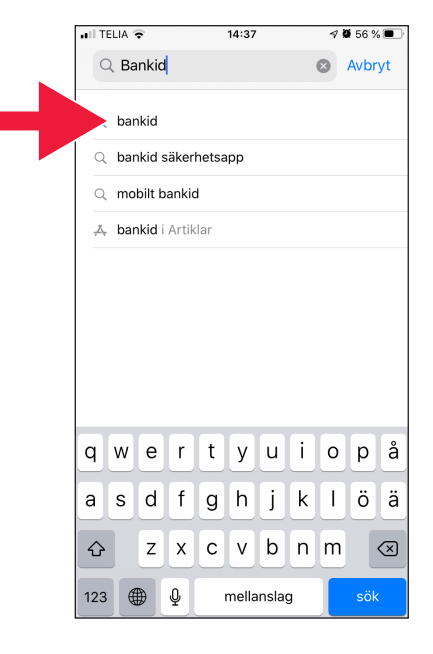

4. Pulsa "Obtener" y luego "Abrir".

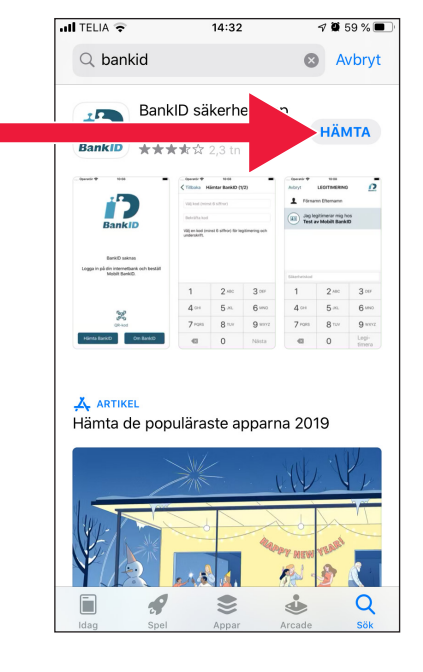

- 5. Inicia sesión en tu banca en línea y solicita un Mobilt BankID. El proceso puede ofrecer un aspecto ligeramente distinto en función de tu entidad bancaria. En caso de problemas, comunícate con tu banco. A continuación, pulsa en "Obtener BankID" en tu móvil.
- 6. Introduce el número personal de identidad y el código de activación recibido por SMS de tu banca en línea.

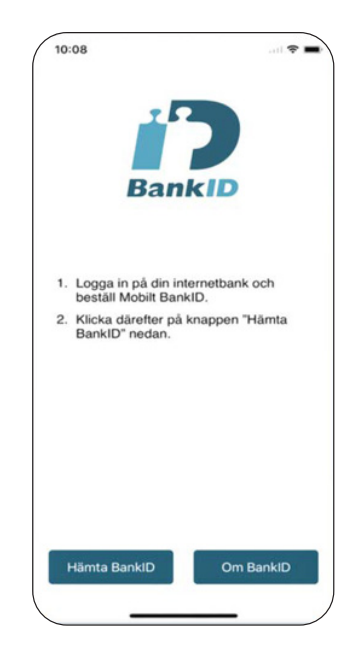

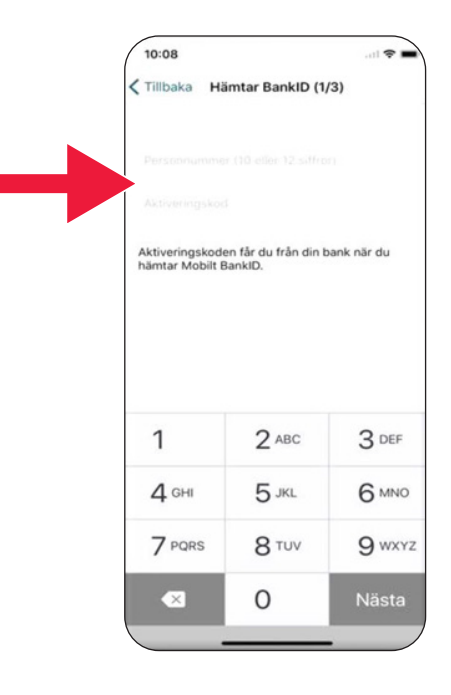

7. Selecciona un código de autenticación con un mínimo de 6 dígitos. Este es el código que luego usarás para autenticarte con tu BankID.

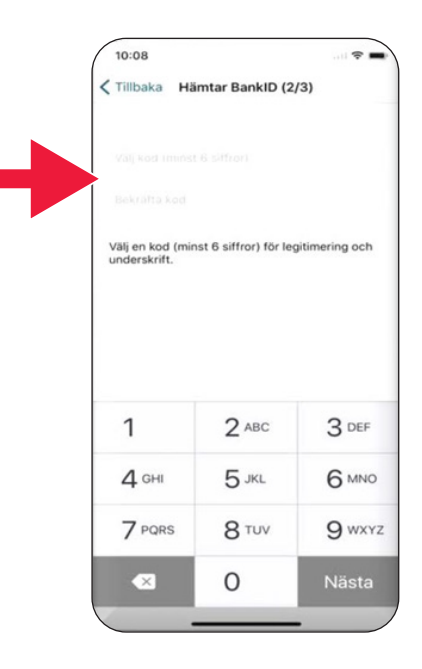

8. Prueba Mobilt BankID introduciendo tu código. A continuación, pulsa "Autenticar".

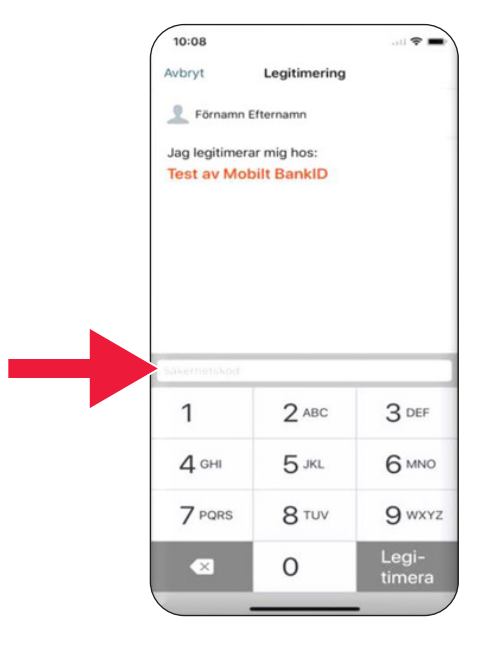

## **3. Descarga y paga con Swish**

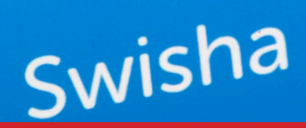

#### **Vamos a centrarnos en lo siguiente**

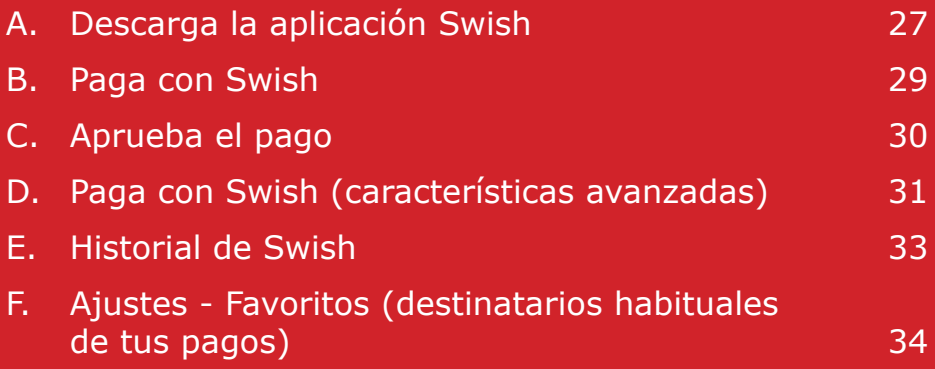

## **A. Descarga la aplicación Swish**

1. Pulsa sobre el icono triangular con el texto "Play Store".

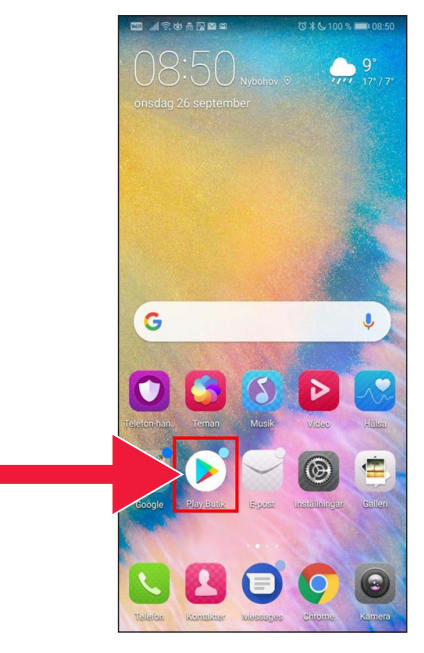

2. Introduce "Swish" en el cuadro de búsqueda, pulsa en buscar cuando aparezca y descarga la aplicación Swish siguiendo las indicaciones.

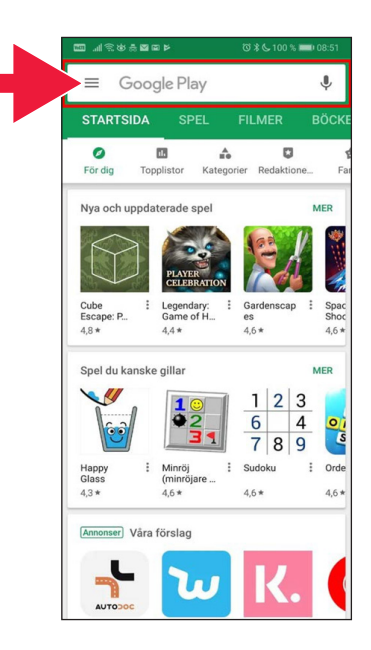

3. Debes asociar un número de móvil a Swish. Al abrir por primera vez la aplicación Swish aparecerán las instrucciones de uso. El primer paso consiste en iniciar sesión en tu banca en línea. El proceso puede ofrecer un aspecto ligeramente distinto en función de tu entidad bancaria. En caso de problemas, comunícate con tu banco.

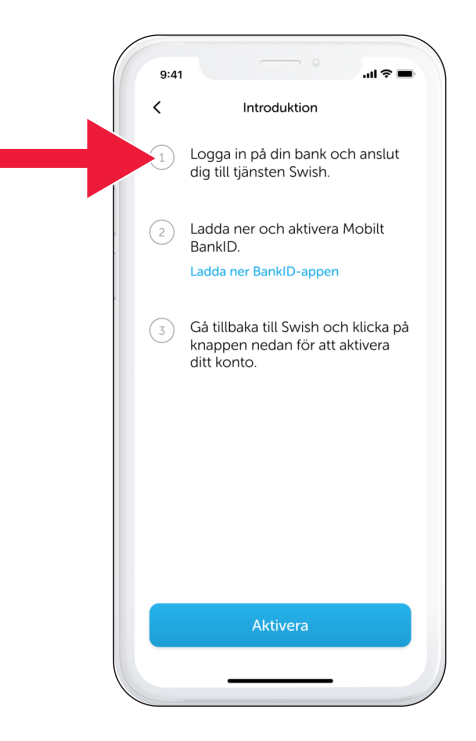

## **B. Paga con Swish**

1. Abre la aplicación Swish y pulsa en "Pagar con Swish".

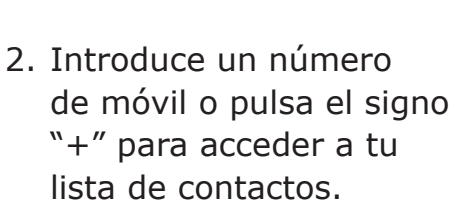

Indica el importe.

Agrega un mensaje (opcional).

Pulsa en "Pagar con Swish". Esto no hará que se envíe el dinero todavía. En el siguiente paso podrás verificar que se trate del destinatario correcto.

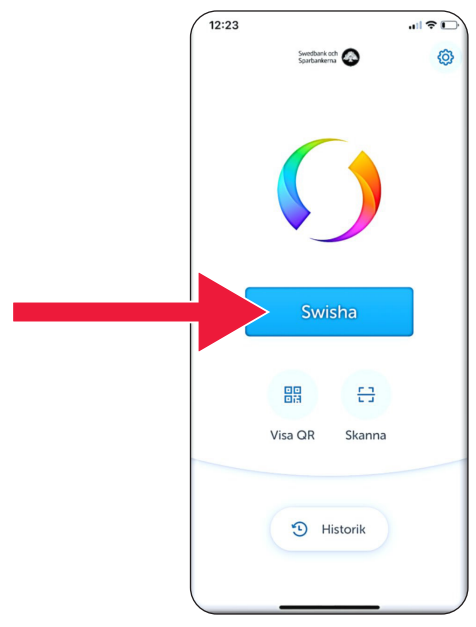

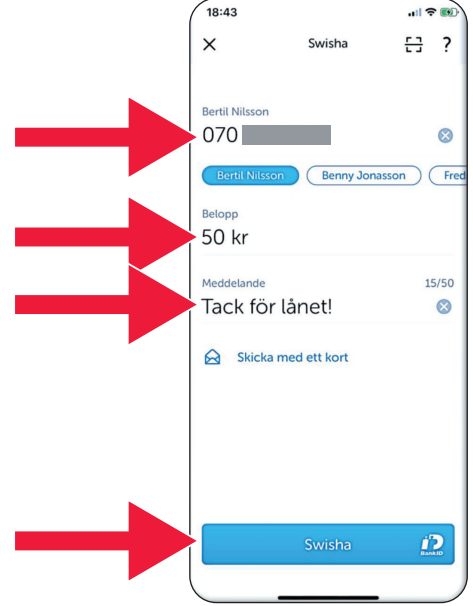

## **C. Aprueba el pago**

1. Comprueba los datos. Firma con el código de seguridad.

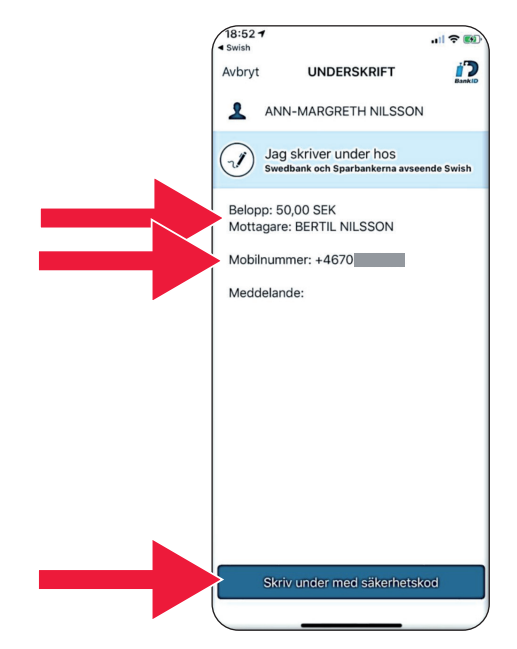

2. El signo de validación y la "lluvia de estrellas" muestran que se ha realizado el pago.

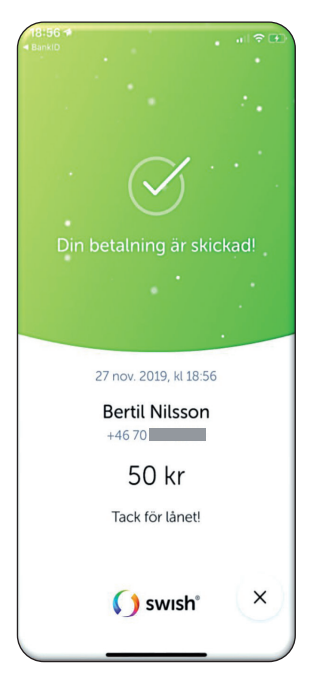

#### **D. Paga con Swish (características avanzadas)** 18:43

1. Pulsa en "Adjuntar una tarjeta".

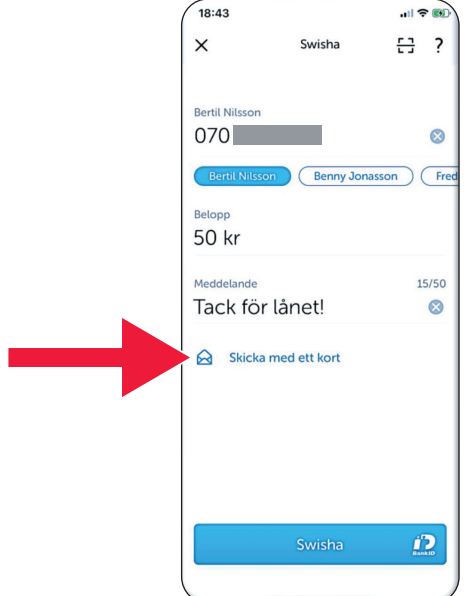

2. Selecciona el tipo de tarjeta que desees mandar.

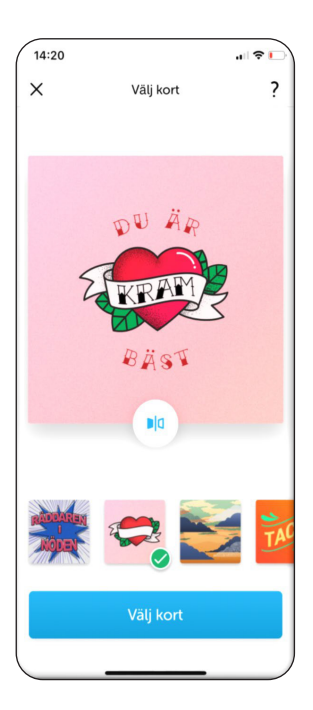

3. Pulsa en el icono. Se muestra el dorso de la tarjeta.

> Pulsa en "Seleccionar tarjeta".

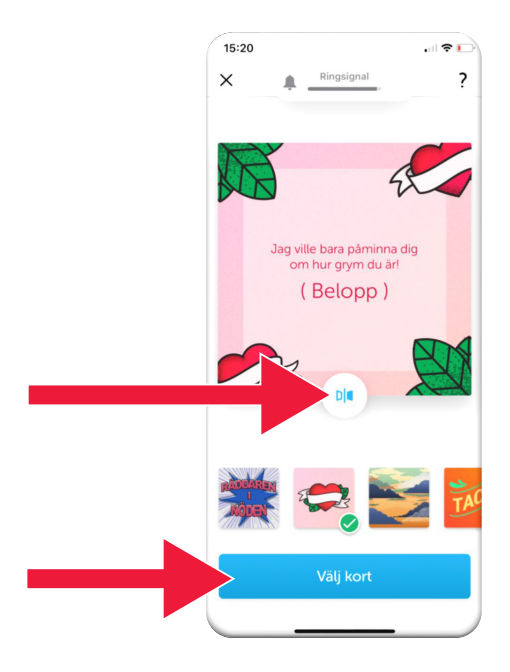

## **E. Historial de Swish**

1. Pulsa en "Historial" para consultar tus pagos recibidos y enviados con Swish.

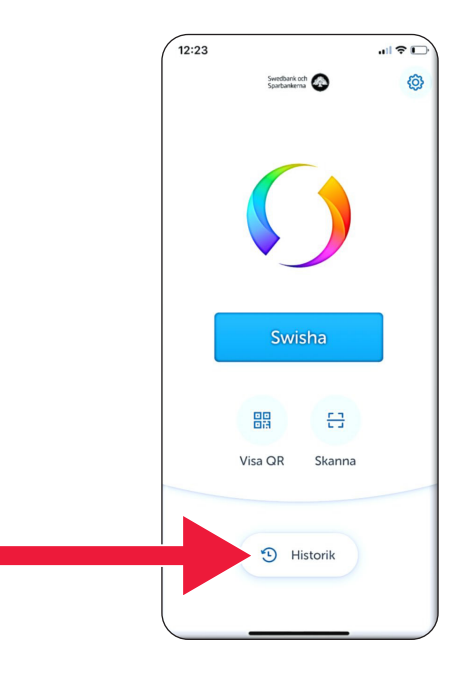

2. Dentro de "Todos" podrás ver la totalidad de pagos entrantes y salientes realizados con Swish. También puedes pulsar en "Recibidos" o "Enviados".

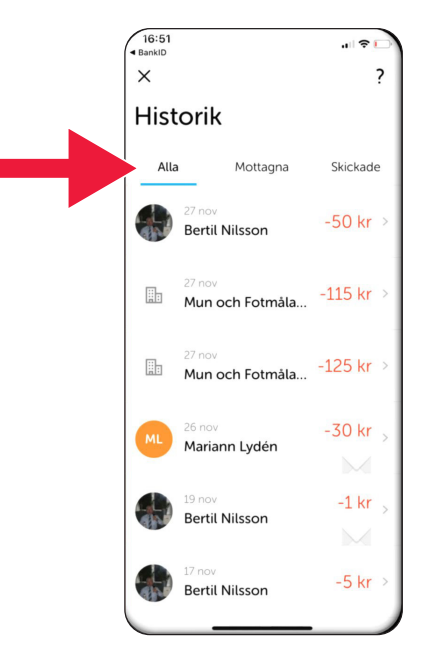

### **F. Ajustes - Favoritos (destinatarios habituales de tus pagos)**

1. Pulsa en el símbolo de ajustes.

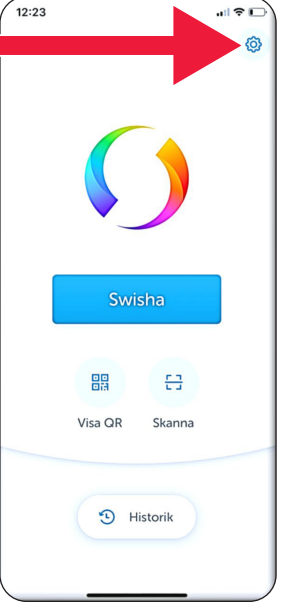

2. Pulsa en "Favoritos".

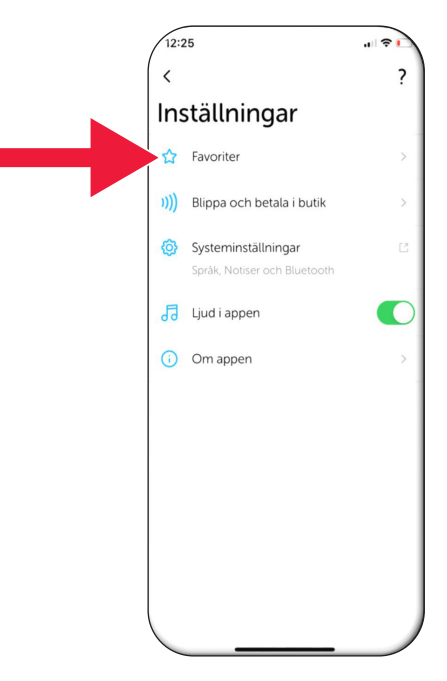

 $||\hat{\tau}||$ 

 $\sqrt{12:25}$ 

 $\langle$ Favoriter  $\overline{\phantom{a}}$ 3. Pulsa en "Nuevo Benny Jonasson  $+46\,70$ favorito". Fredrik Nilsson  $+4670$ Ny favorit 16:38 前参し  $\times$ Ny favorit 4. Introduce nombre y número de teléfono  $\bigoplus$ o pulsa en "+" para Nummer acceder a tus contactos.Klar Q W E R T Y U I O P Å A S D F G H J K L Ö Ä Z X C V B N M  $\circ$  $\bullet$ 123 mellanslag retur  $\odot$  $\overline{\mathbf{0}}$ 

 $[3] 100$ % $[106:19]$  $\times$ Ny favorit Namn Niklas mobil  $\odot$ Nummer  $+4670$  $\overline{2}$  $\overline{3}$  $\mathbf{1}$  $\overline{(\ }$  $\mathcal{E}$ ï  $\overline{5}$  $6\phantom{a}6$  $\ddot{\phantom{1}}$ L,  $\overline{4}$  $\ddot{\phantom{a}}$  $\overline{7}$ 8  $\overline{9}$  $\mathcal{L}$ N  $\circledcirc$  $\bigtriangledown$  $\circ$  $\overline{\phantom{a}}$  $\Xi$ 

5. Pulse en la flecha "Enter".

6. Encontrarás tus favoritos en la vista de pago, justo bajo el texto "Destinatarios".

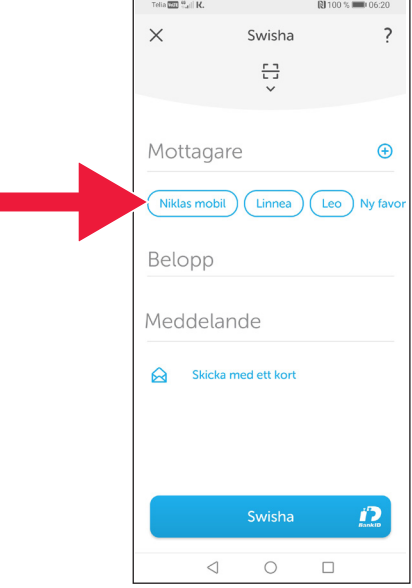

# **4. Información de la policía sobre seguridad**

### **Puntos importantes a tener en cuenta:**

- Nunca uses tu generador de claves ni tu BankID si alguien se pone en contacto contigo.
- Ningún actor serio te solicitará jamás por teléfono tu BankID. Ni el banco, ni la policía, ni el servicio de correos.
- Ningún actor serio te solicitará jamás por correo electrónico tu contraseña. Ni el banco, ni la policía, ni Microsoft, ni Google.
- Los fraudes a través de falsas llamadas telefónicas están en auge.
- Muchas personas pierden su dinero tras ser inducidas engañosamente a facilitar sus datos y los códigos de sus tarietas, o a iniciar sesión en su banca electrónica.
- En la aplicación del usuario aparecerá un mensaje de advertencia sobre un presunto fraude si se intentan realizar varios inicios de sesión simultáneos. De ocurrir esto, contacta con tu banco de inmediato.

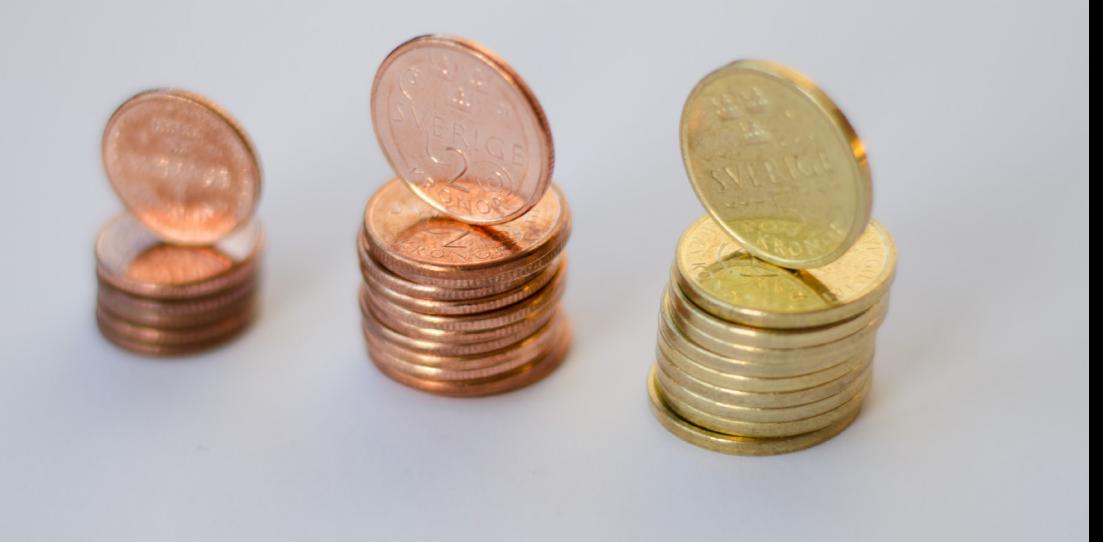

### **Contacto de la Diputación Provincial de Dalecarlia:**

Valentina Söderberg, teléfono 010-225 03 89 [valentina.soderberg@lansstyrelsen.se](mailto:valentina.soderberg@lansstyrelsen.se)

Wilhelm Kyrk, teléfono 010-225 05 27 [wilhelm.kyrk@lansstyrelsen.se](mailto:wilhelm.kyrk@lansstyrelsen.se)

**Consulta información adicional en nuestro sitio web:** [www.lansstyrelsen.se/dalarna/natur-och-landsbygd/stod-for](https://www.lansstyrelsen.se/dalarna/natur-och-landsbygd/stod-for-landsbygdsutveckling/grundlaggande-betaltjanster.html)landsbygdsutveckling/grundlaggande-betaltjanster.html

Creado en colaboración con las diputaciones provinciales. Foto: Most Photos

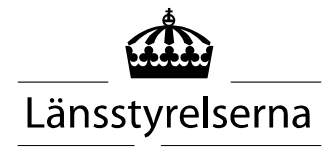